**TEHEPANDHUM NAPTHEP** 

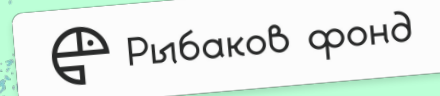

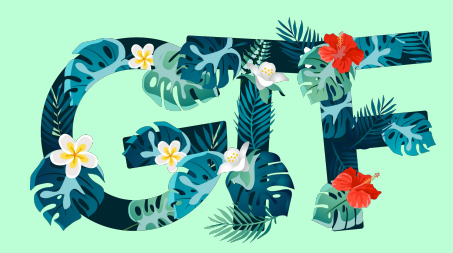

## **Geek Teachers Fest**

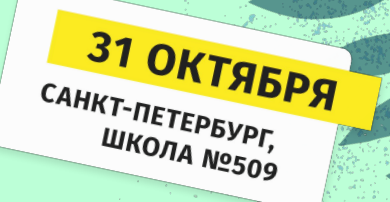

**Мастер-класс**

# **Тесты с Zip Grade**

## **Для начала необходимо:**

- 1. Скачать приложение на телефон
- 2. Зарегистрироваться (можно сразу в приложении или с компьютера)

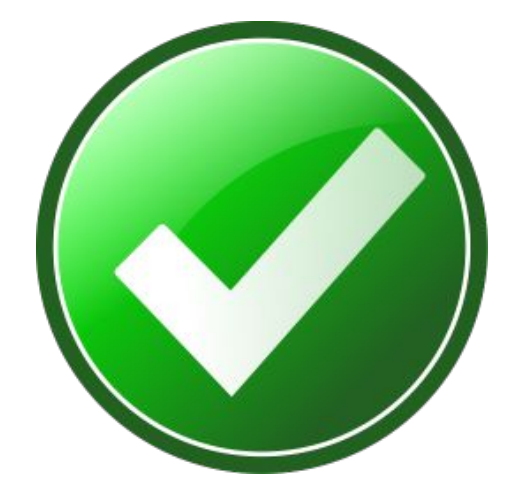

## zipgrade.com

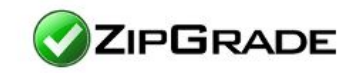

Чтобы начать работу, необходимо зарегистрироваться

Login New User?

About Us Answer Sheets FAQ / Support Pricing

Вход для зарегистрированных пользователей

### **AVAILABLE FOR IOS & ANDROID**

Те же функции доступны и в приложении. Зарегистрироваться можно любым удобным для вас способом: в приложении или на сайте

#### Create New ZipGrade User

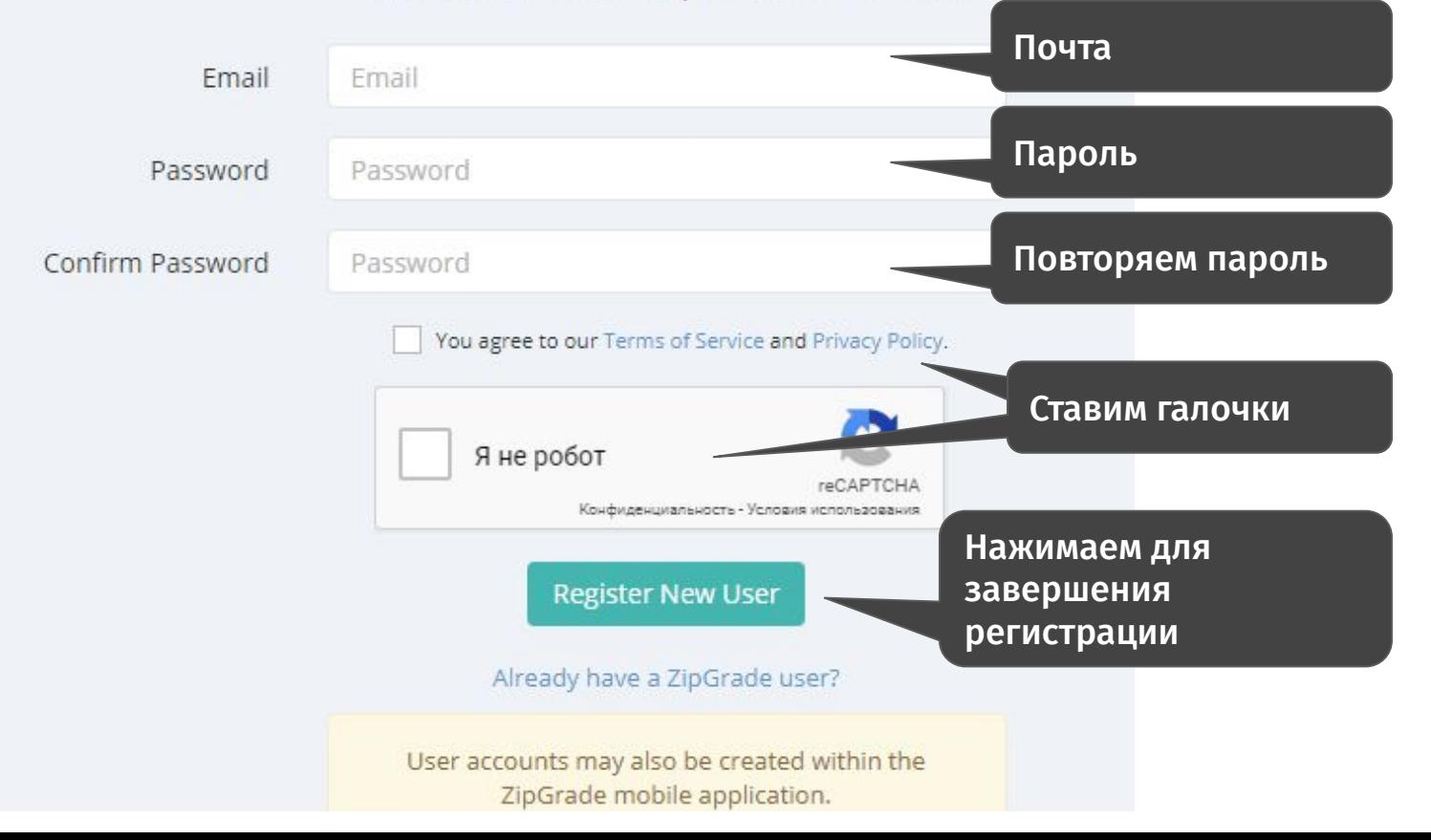

## **Создание и проверка бланков**

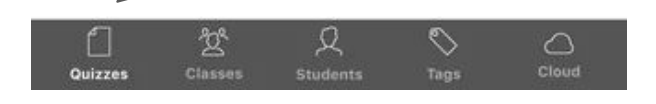

Здесь хранятся все созданные тесты

No quizzes created. Press 'New' to create a new quiz.

QUIZZES

Search

New

Тест можно создать только в приложении. На сайте такой функции нет

iOS

Date Name

 $\equiv$ 

Создаём новый тест

**C**ZIPGRADE **D**Quizzes

**Quiz сент.20** 

 $\vert\vert\vert$ 

 $\bigcirc$ 

 $\mathbf{R}$ 

 $|\mathsf{Q}|$ 

<u> 10</u>

 $\checkmark$ 

 $\overline{\Xi_{\downarrow}^{New}}$ 

Papers: 0

09/20/2019

Android

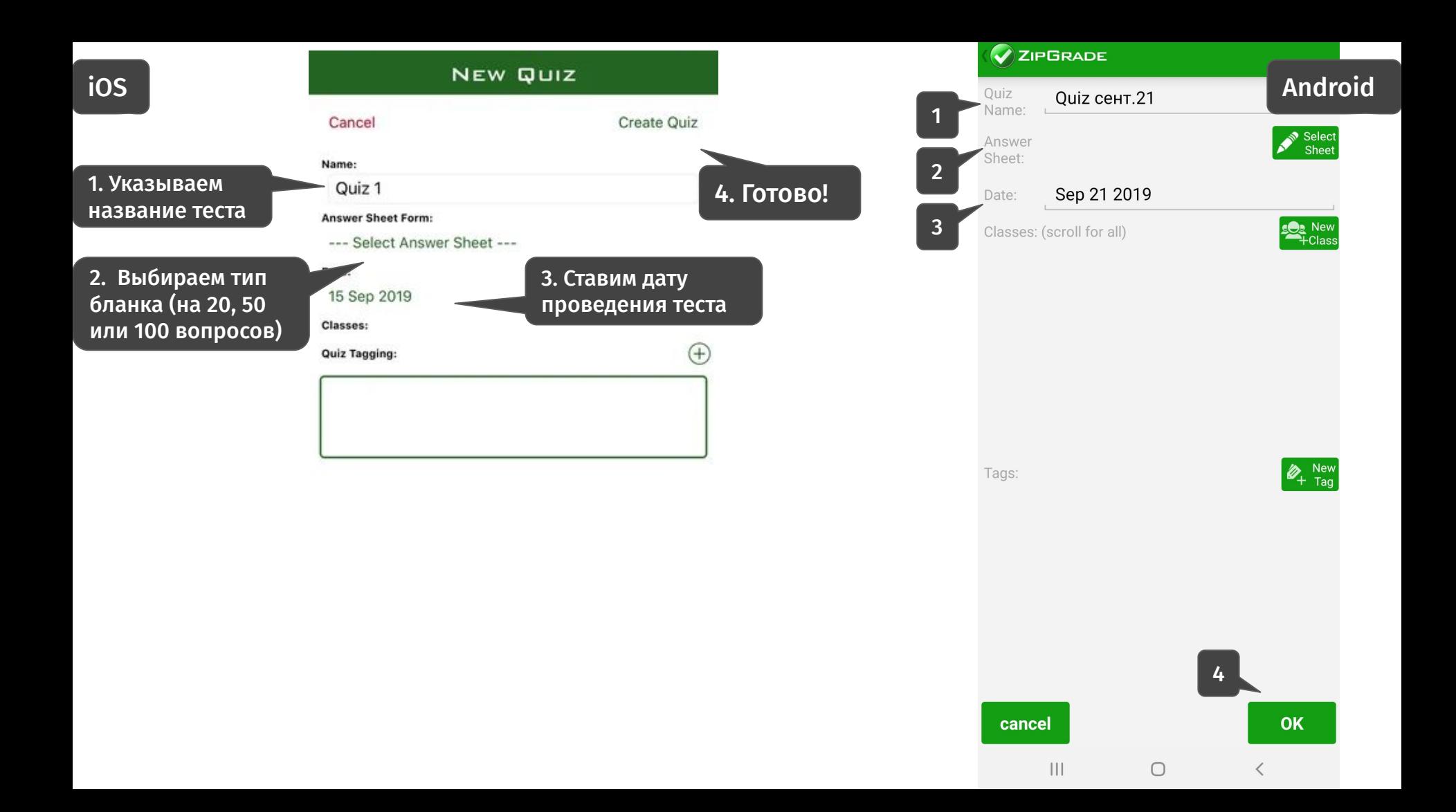

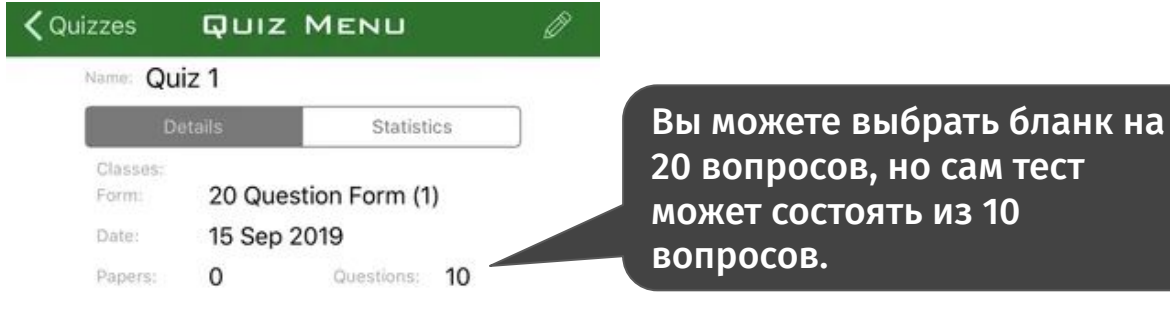

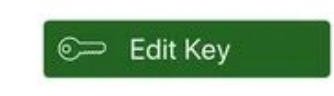

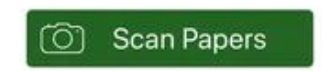

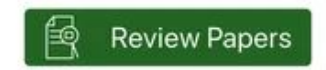

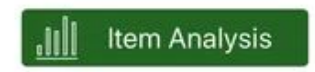

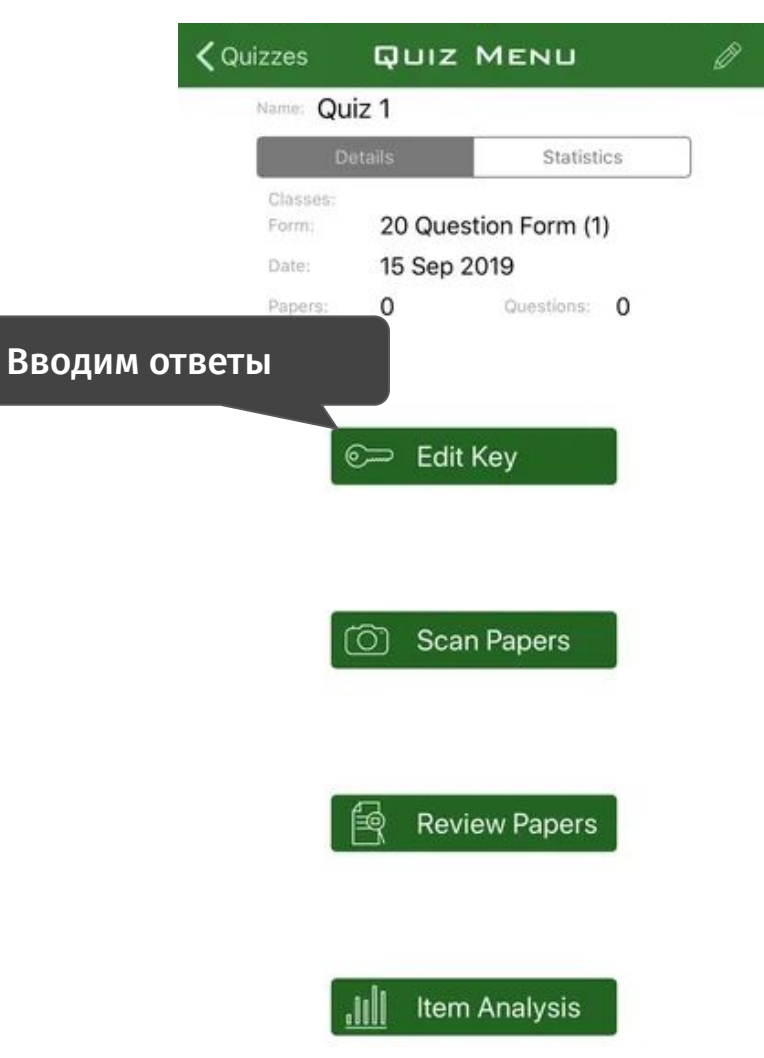

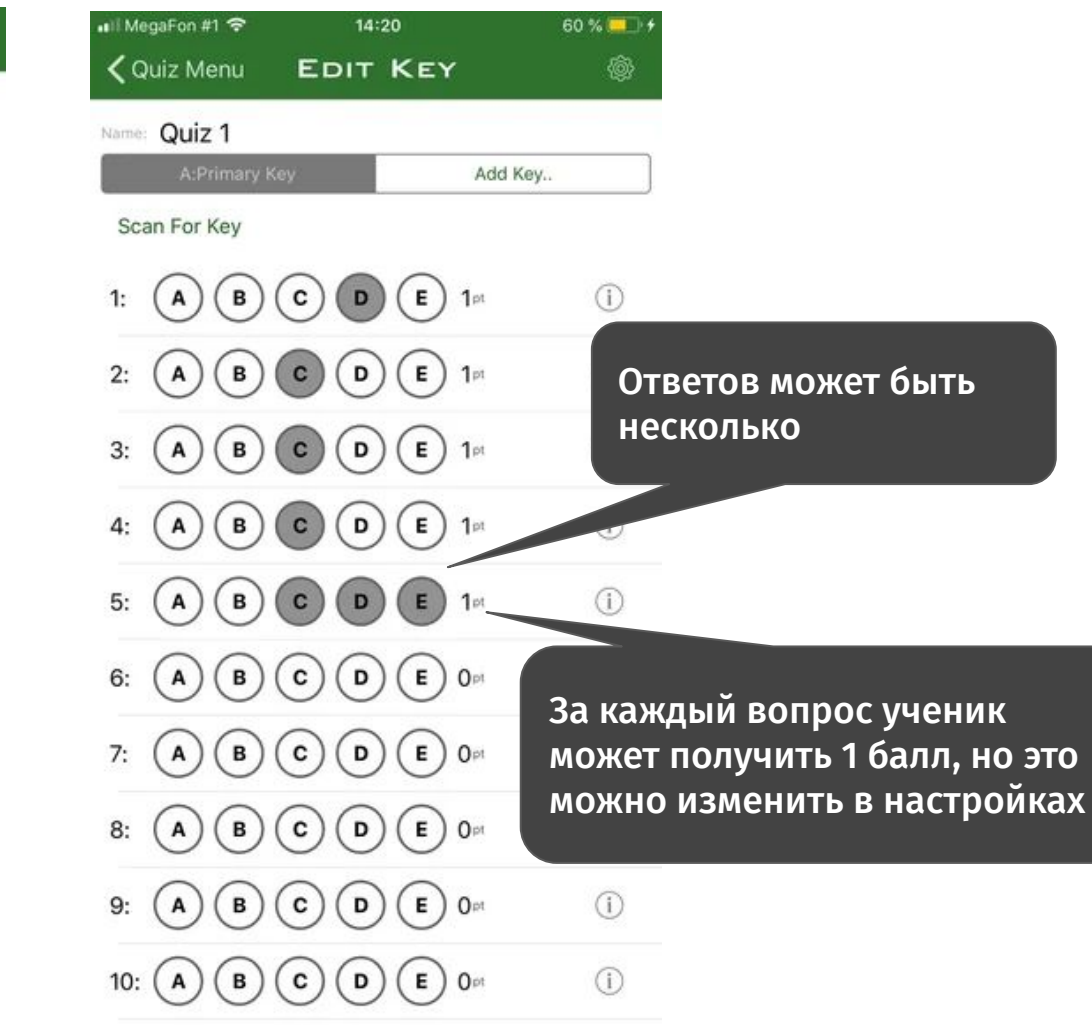

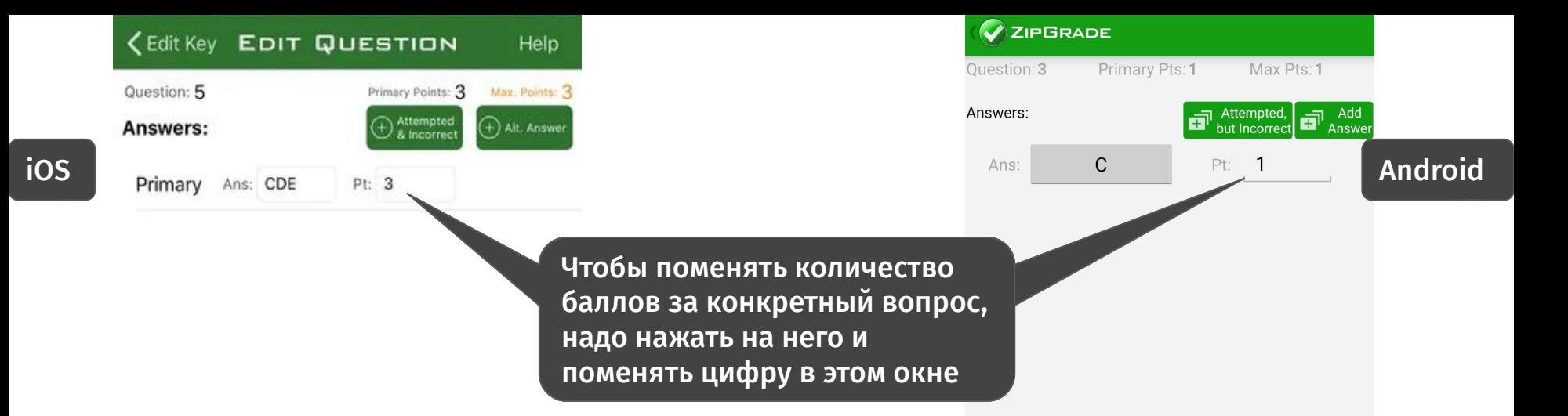

Tags:

 $\vert\vert\vert$ 

 $\bigcirc$ 

 $\lt$ 

 $\bigotimes_{+}$  New

**Question Tags:** 

 $^{\rm (+)}$ 

## **ZipGrade. Проводим тест**

## Шаг 1. Скачиваем бланки для учеников

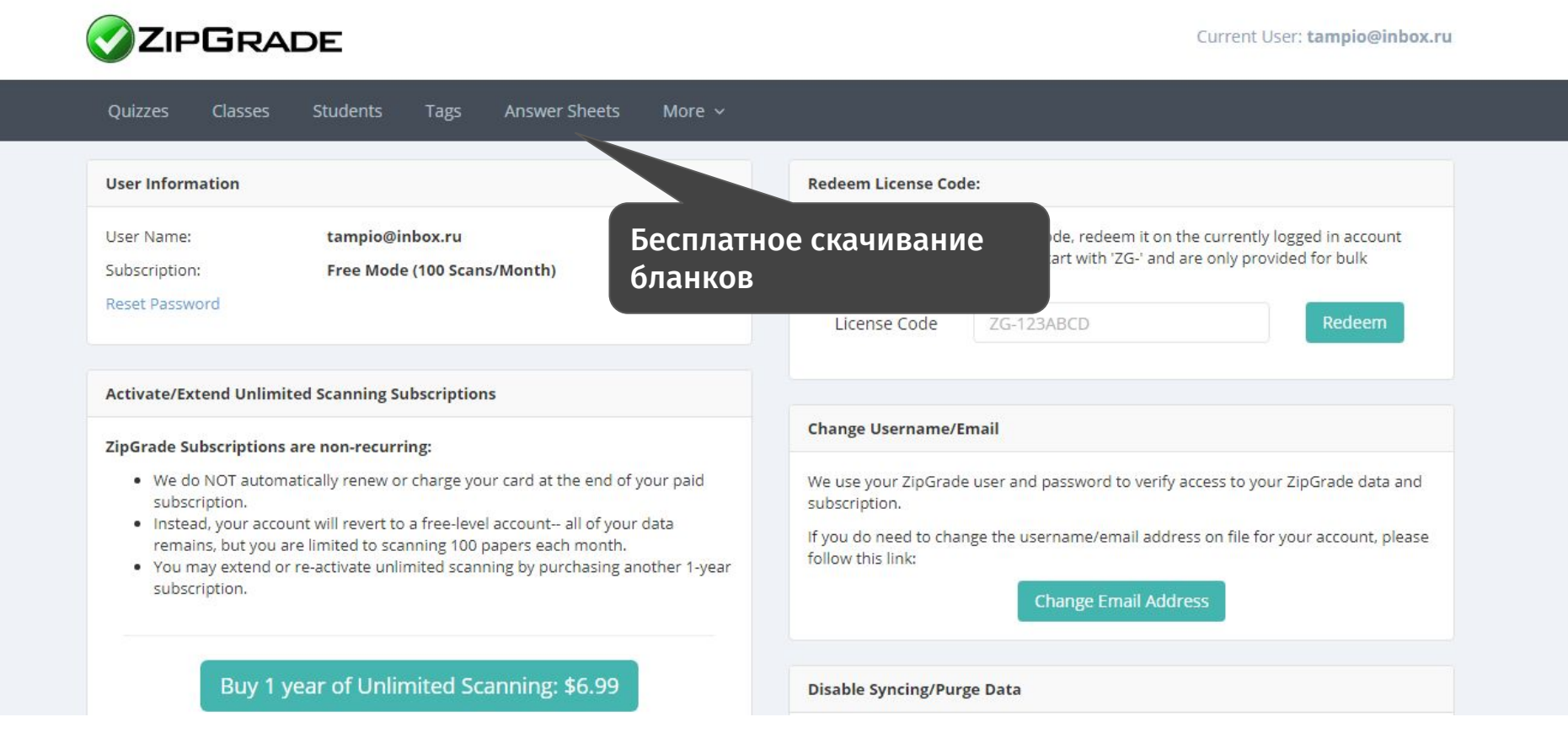

#### ZipGrade Answer Sheets

Answer sheets are available in multiple sizes and formats to meet different teacher needs. For general use, use the PDF version. The PNG versions are useful for customizing or importing into other documents. For best scanning results, print on standard white copier paper.

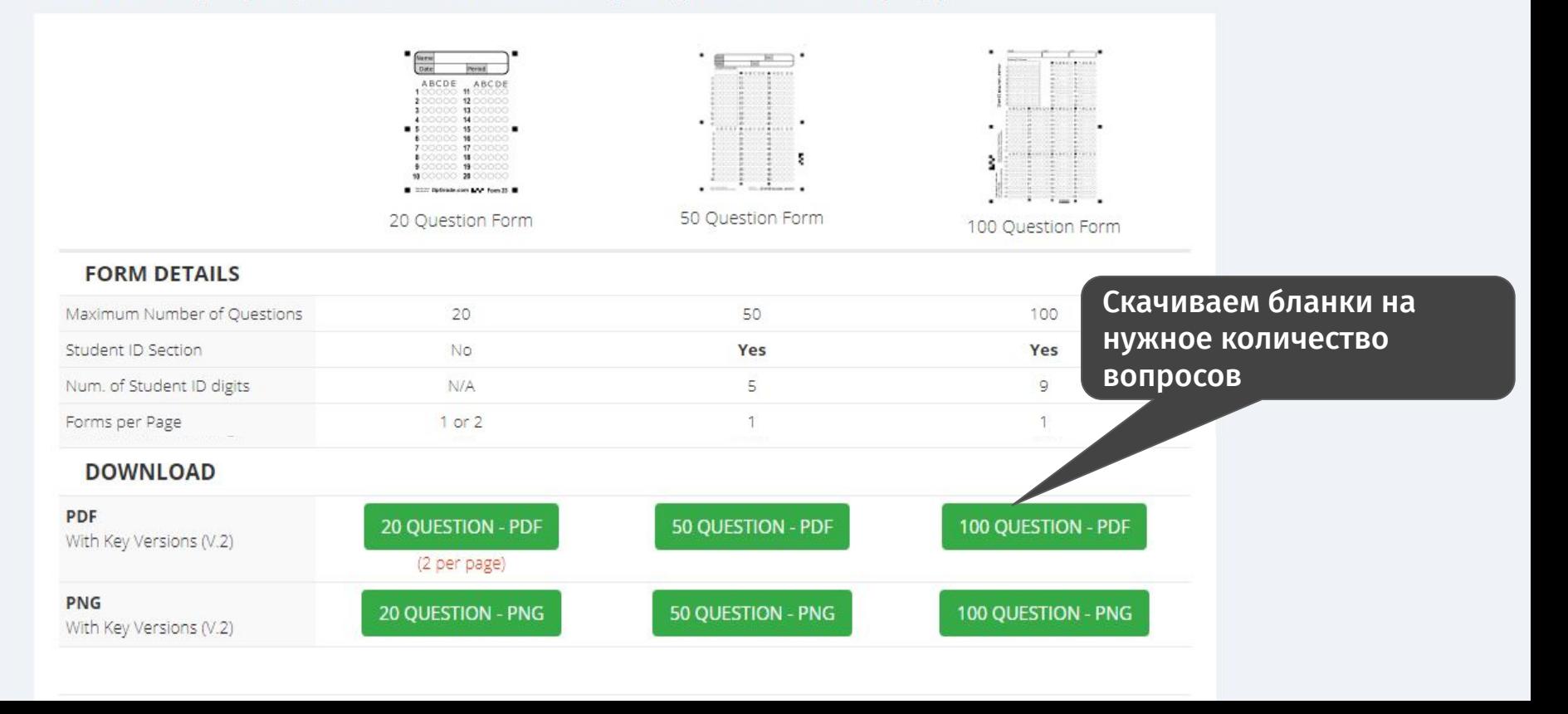

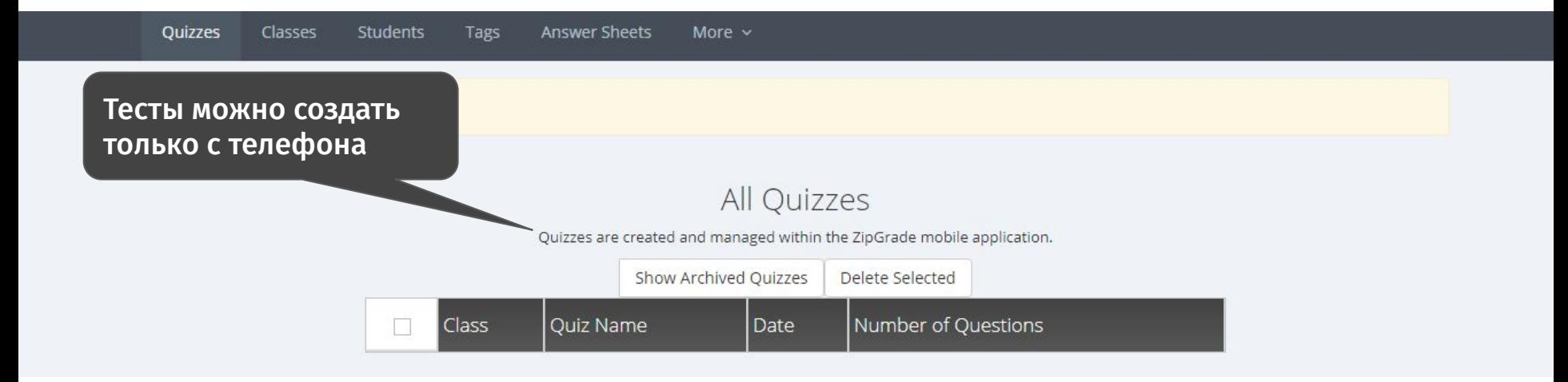

## Шаг 2. Распечатываем бланки и раздаём ученикам.

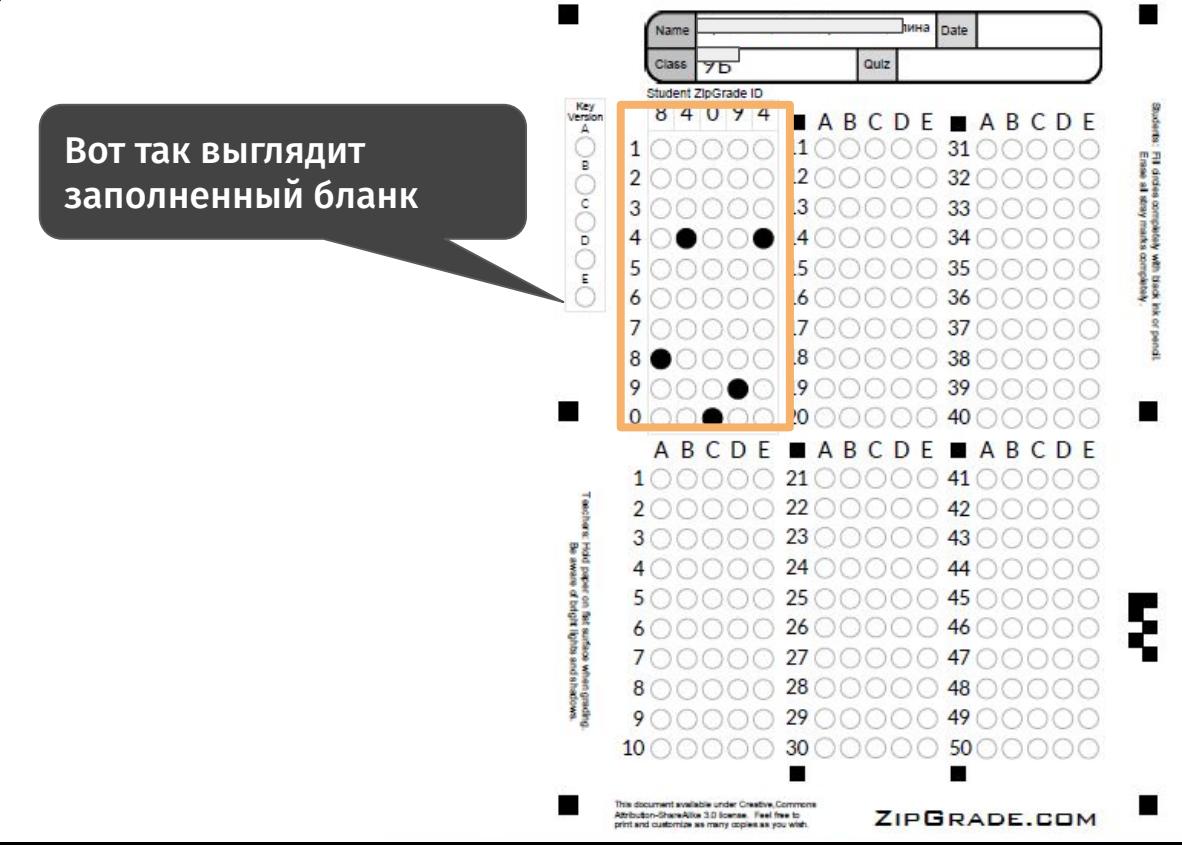

## Шаг 3. Проверяем работы с помощью приложения на телефоне

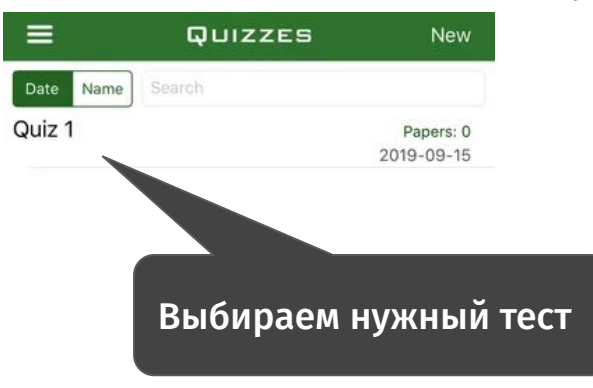

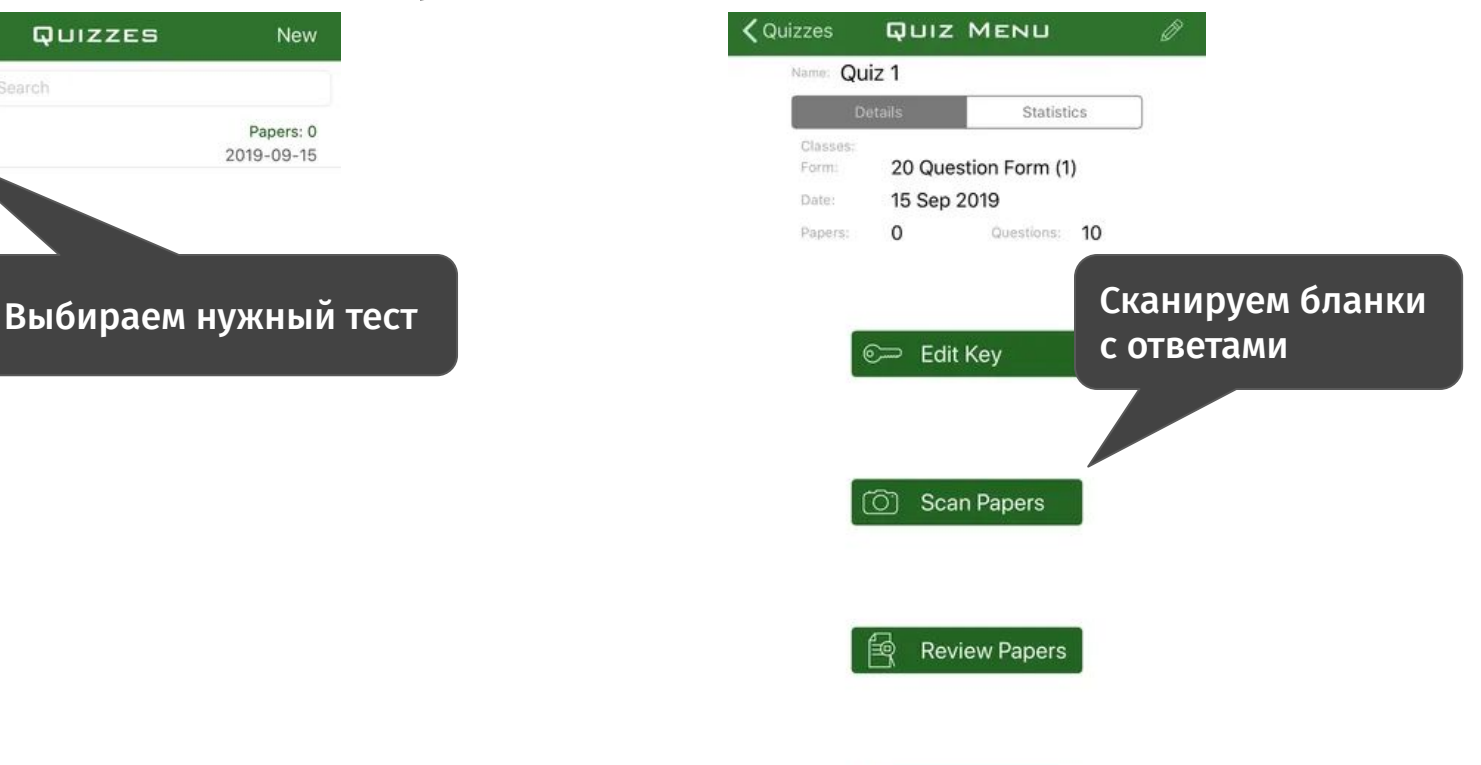

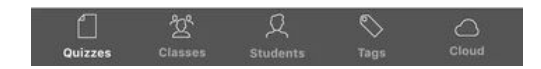

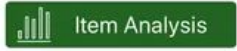

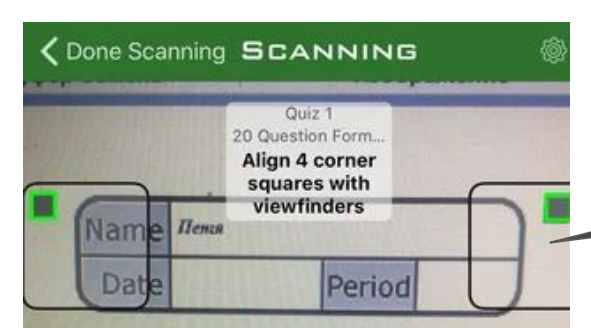

При сканировании квадраты по краям экрана должны совпадать с квадратиками на бланке

Когда сканирование завершится, на экране появится табличка с результатом

Результат сохраняется автоматически. После этого сканируем другой бланк, просто поменяв листок.

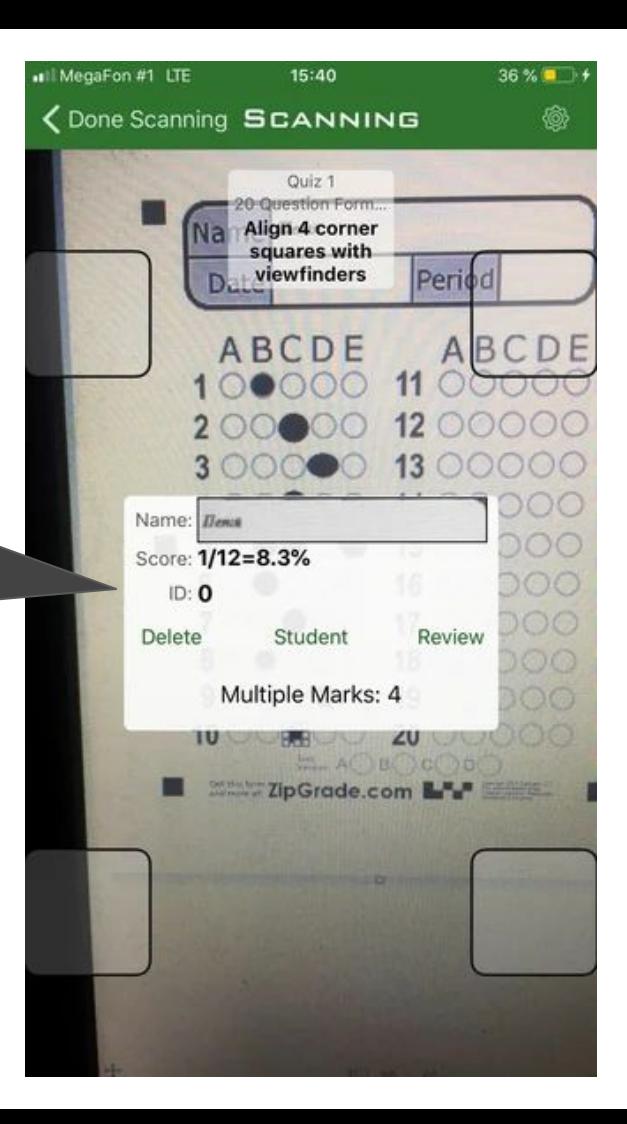

### Можно просматривать ответы одного ученика и всего класса

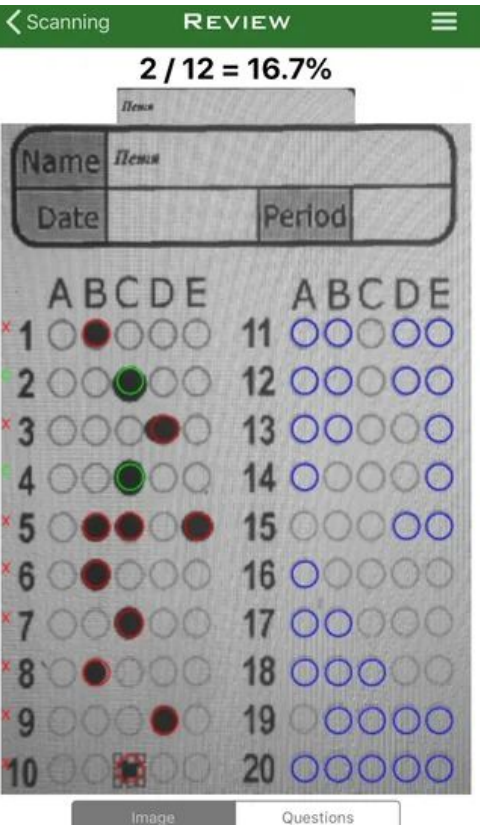

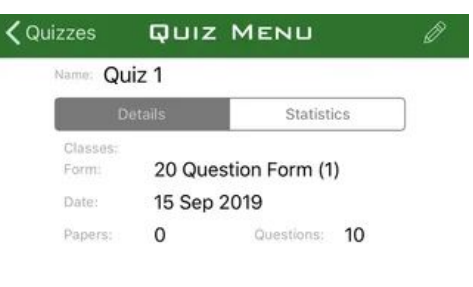

C Edit Key

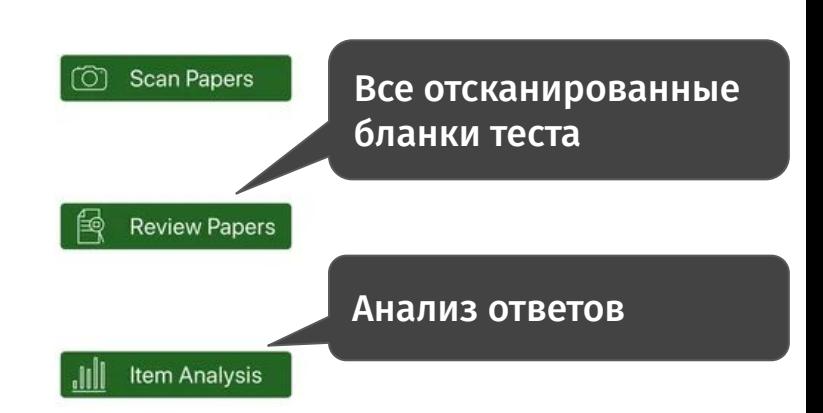

## Что делать, если ученик совершил ошибку в бланке?

Если ученик зачеркнул неверный ответ или отметил другой или случайно оставил помету в неверном кружке, то приложение может отсканировать неверно. Но выход есть!

## Шаг 1. Выбираем лист, где есть ошибка в ответе

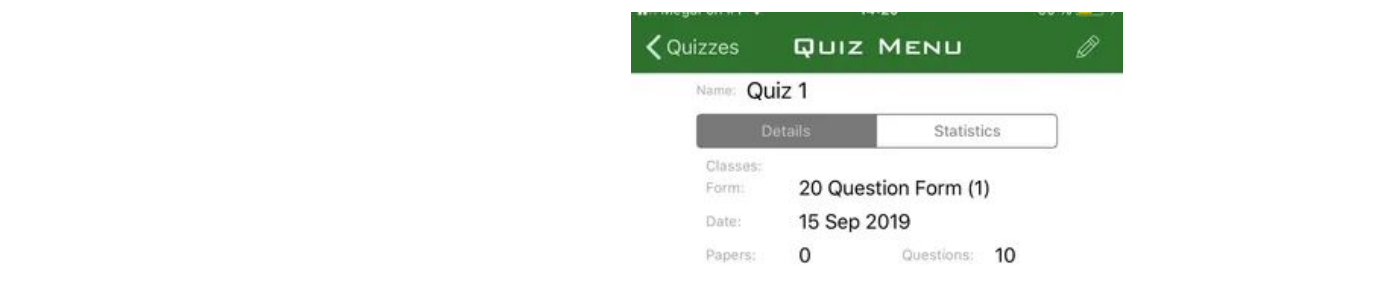

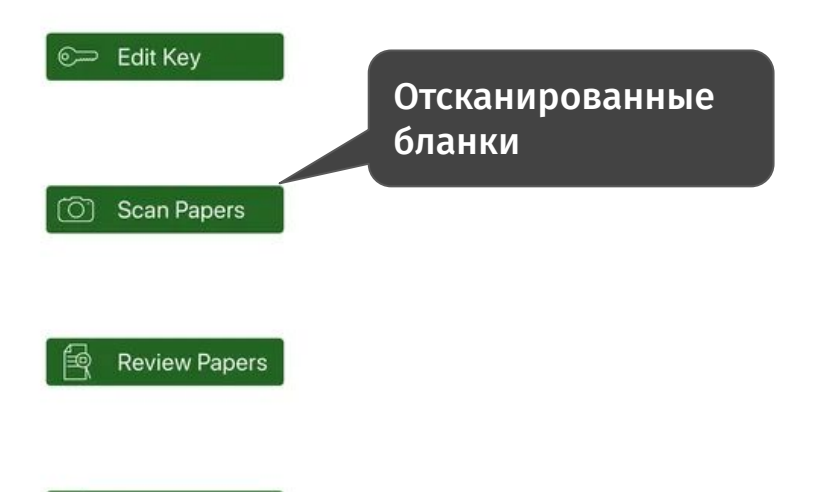

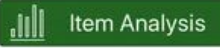

### Шаг 2. Выбираем «Редактировать ответы»

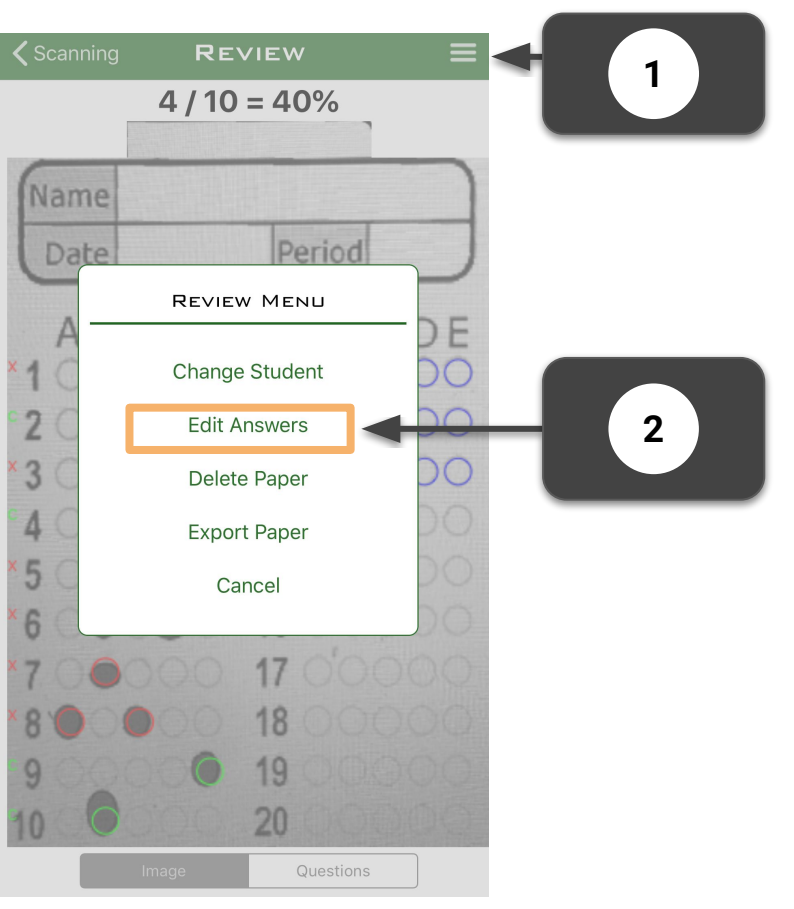

## Шаг 3. Убираем синие крестики с исправленных ответов/зачёркнутых учеником

**EDIT ANSWERS** 

**く** Review

Student: Этот ответ ученик исправил, но  $3:$ приложение отсканировало его5  $6:$  $7:$ 8  $9:$  $10:$  $11:$ 

## Шаг 4. Возвращаемся обратно

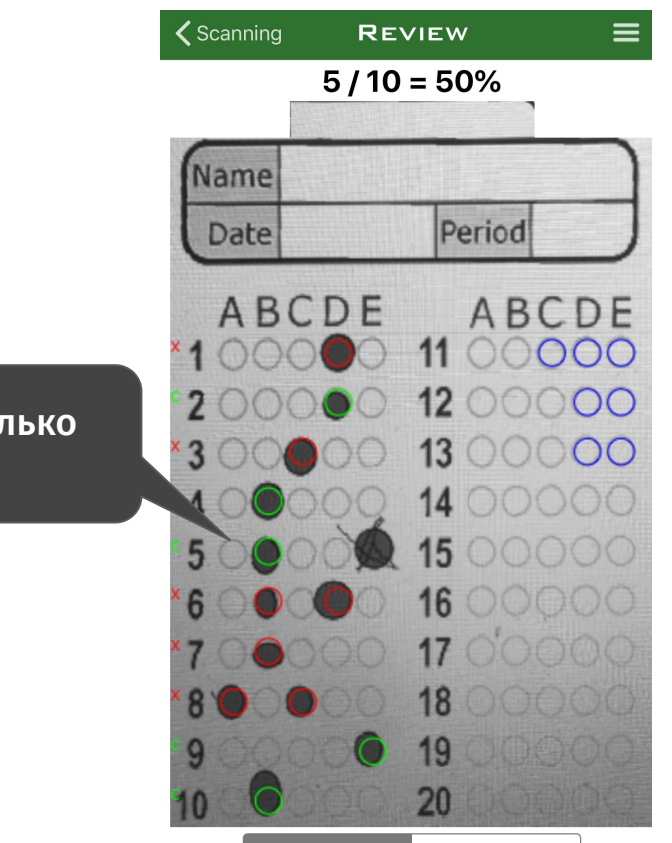

Теперь засчитан только нужный ответ!

Questions